**ÉCRAN TACTILE : Affiche toutes les fonctions disponibles ainsi que des informations sur la machine**

**ANNULER TOUT : Rétablit les valeurs par défaut de la programmation des travaux PAUSE : Interrompt le travail d'impression en cours**

**MARCHE : Lance le travail**

**SERVICES : Affiche l'écran des services qui permet de sélectionner les fonctions requises**

**ÉTAT TRAVAIL : Affiche les informations relatives à la file d'attente des travaux**

**ÉTAT MACHINE : Affiche les informations relatives à la machine**

## **Pour accéder aux fonctions\*, appuyer sur Tous services.**

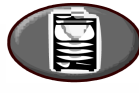

**\*Certaines fonctions peuvent ne pas être disponibles sur le modèle utilisé.**

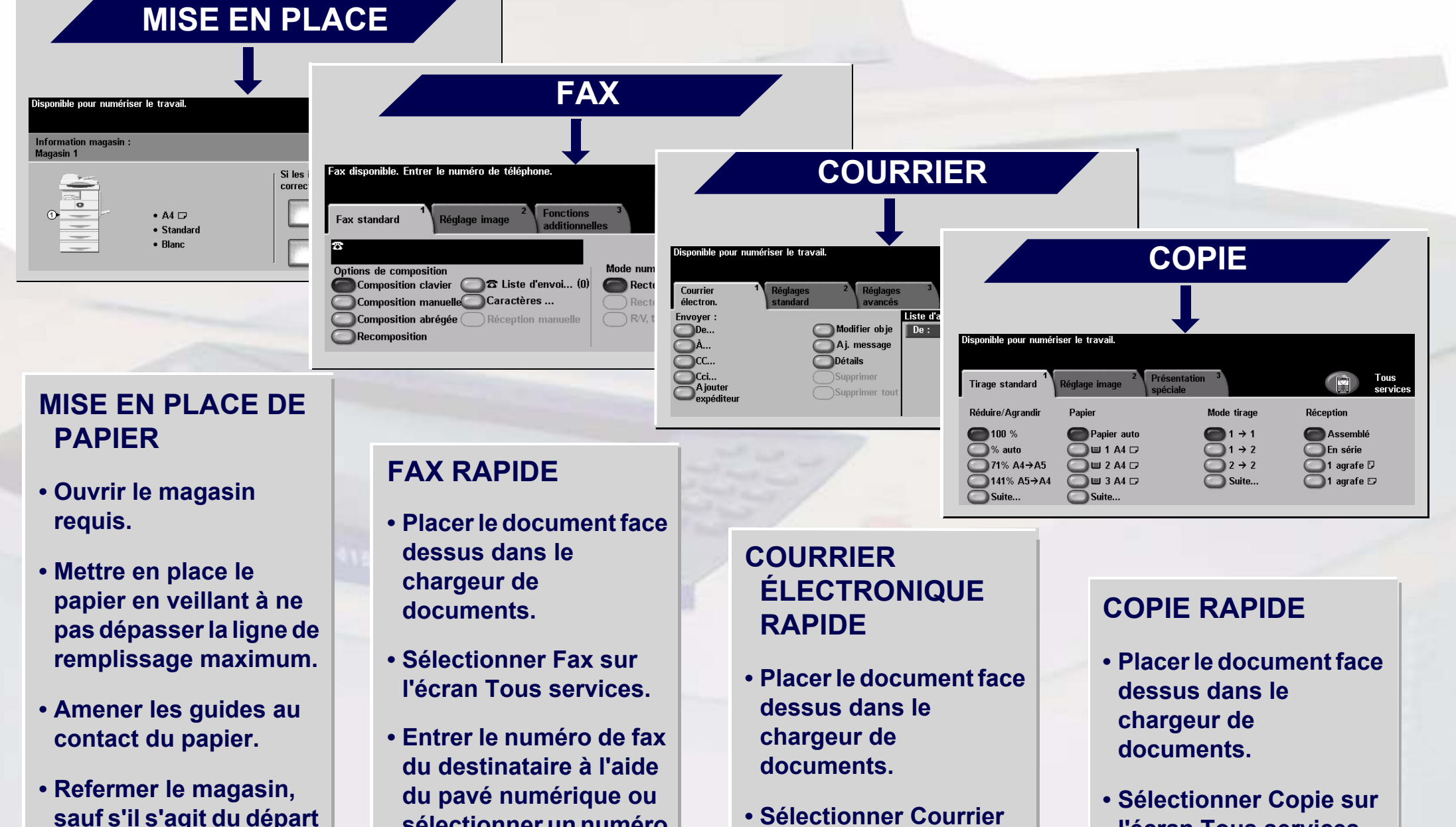

**sauf s'il s'agit du départ manuel.**

**• Confirmer le format/ type du papier sur l'interface utilisateur.** **sélectionner un numéro dans le carnet d'adresses.**

- **Appuyer sur les boutons correspondant aux fonctions requises.**
- **Appuyer sur MARCHE.**
- **électronique sur l'écran Tous services.**
- **Entrer l'adresse électronique requise ou la sélectionner dans le carnet d'adresses.**
- **Appuyer sur les boutons correspondant aux fonctions requises.**
- **Appuyer sur MARCHE.**

**l'écran Tous services.**

- **Appuyer sur les boutons correspondant aux fonctions requises.**
- **Appuyer sur MARCHE.**

Pour plus d'informations... 1. Appuyer sur le bouton Aide sur le panneau de commande, 2. Consulter le Guide d'initiation, 3. Se reporter au Guide de l'utilisateur sur le CD Documentation utilisateur ou 4. Consulter le site Xerox à l'adresse...

**www.xerox.com/support**

## **XEROX**

## **WorkCentre 4150**

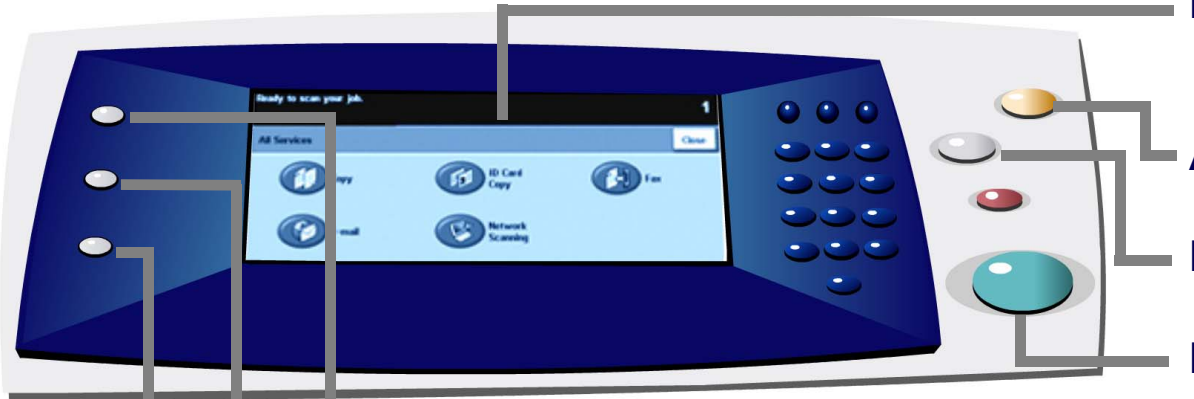

**Copyright © 2006 Xerox Corporation. Tous droits réservés**